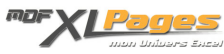

[Mettre en forme un Tableau](https://www.mdf-xlpages.com/modules/publisher/item.php?itemid=186) **Catégorie :** [Excel Débutants et Généralités](https://www.mdf-xlpages.com/modules/publisher/category.php?categoryid=5) **Publié par Mth le 24-04-2016**

**Vous disposez de plusieurs Styles de Tableaux prédéfinis vous permettant de mettre rapidement en forme votre tableau, mais vous pouvez également créer vos propres styles personnalisés à partir de styles existants ou en laissant libre cours à votre créativité.**

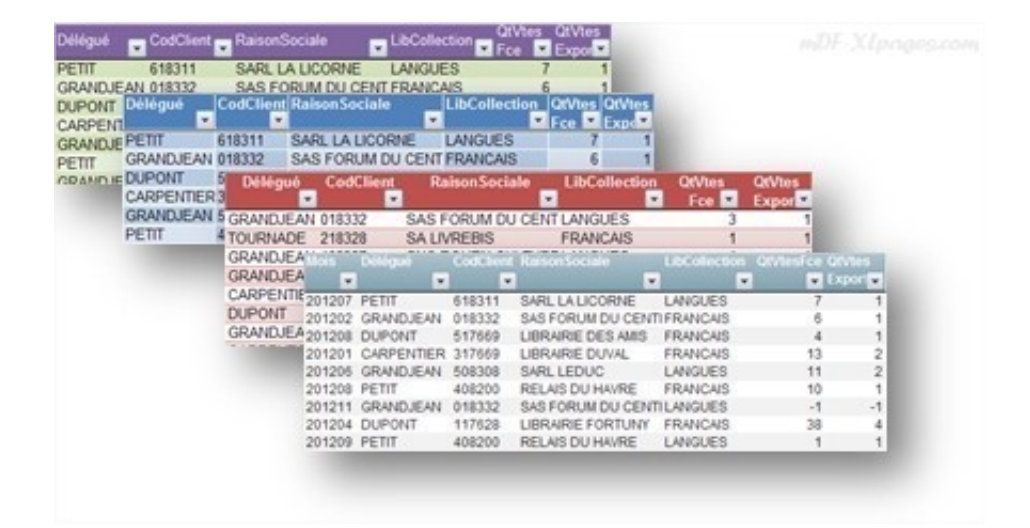

Ce tutoriel vous présente les différentes possibilités offertes par les Styles de Tableaux

- Choisir un style prédéfini en créant un tableau
- Modifier le style d'un tableau existant
- Dupliquer un style pour le personnaliser
- Créer un nouveau style de tableau personnalisé
- Supprimer un style personnalisé
- Effacer un style de tableau

## **Choisir un style prédéfini en créant un tableau**

Comme vu dans le tutoriel [créer ou supprimer un tableau](http://www.mdf-xlpages.com/modules/smartsection/item.php?itemid=185), une fois votre plage de données sélectionnée, cliquez dans l'onglet Accueil, groupe Style, sur Mettre sous forme de tableau. Vous pouvez naviguer dans la fenêtre qui s'ouvre pour choisir la présentation qui vous convient:

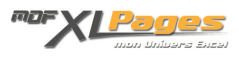

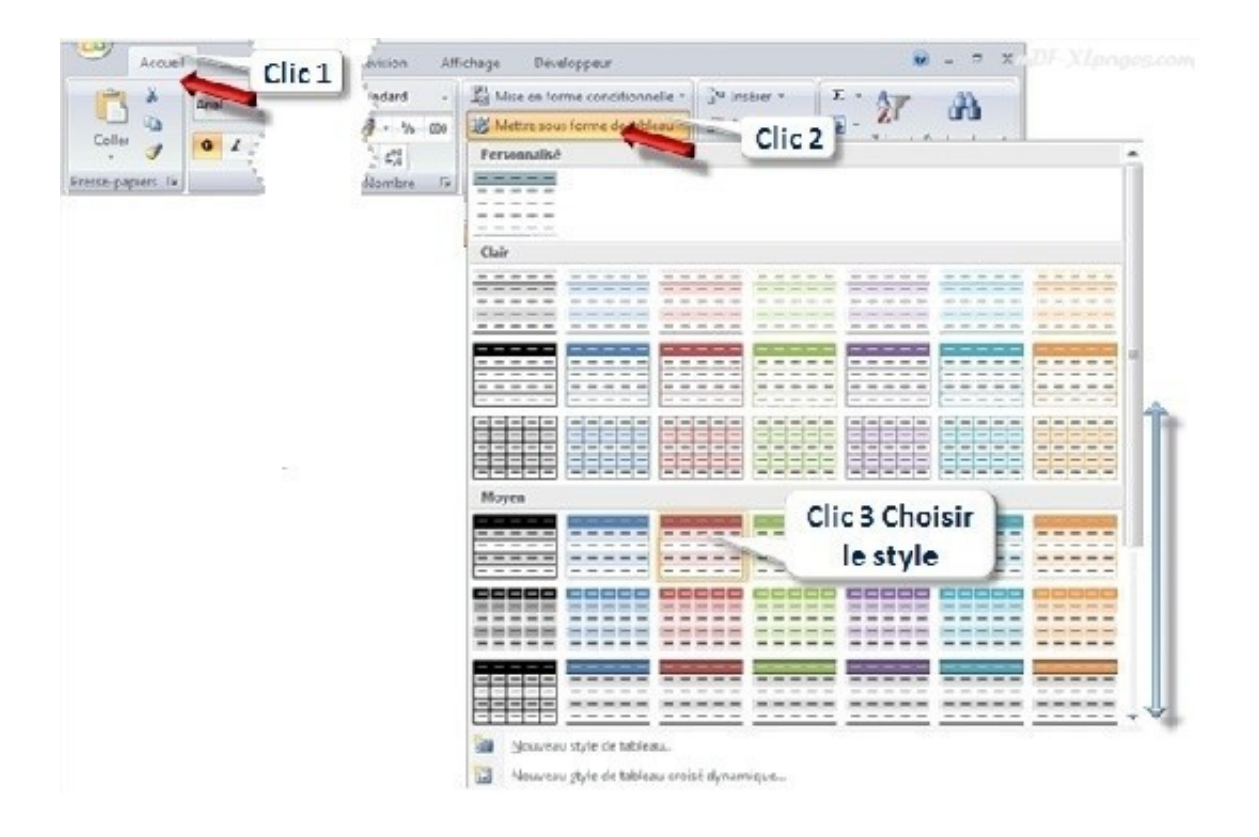

## **Modifier le style d'un tableau**

Sélectionnez votre tableau pour faire apparaître le menu **Outils de tableau** et son onglet **Création**:

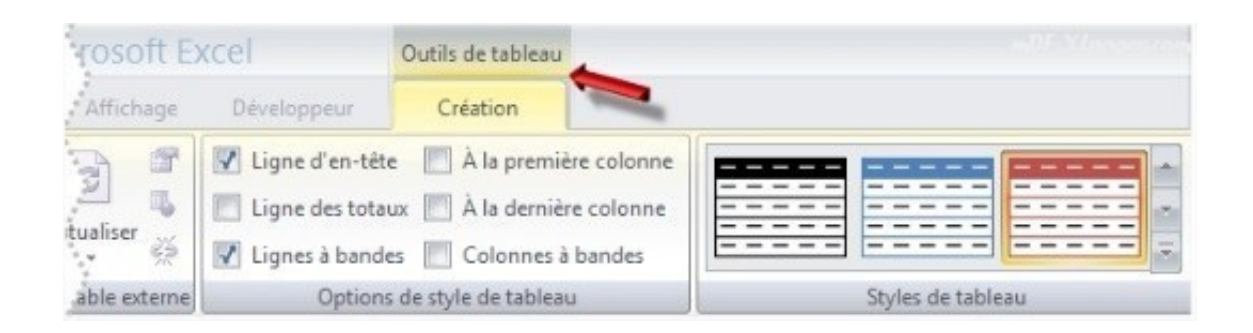

Dans le groupe **Styles de tableau** vous pouvez utiliser les flèche haut et bas pour faire défiler les styles disponibles:

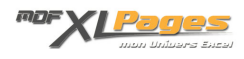

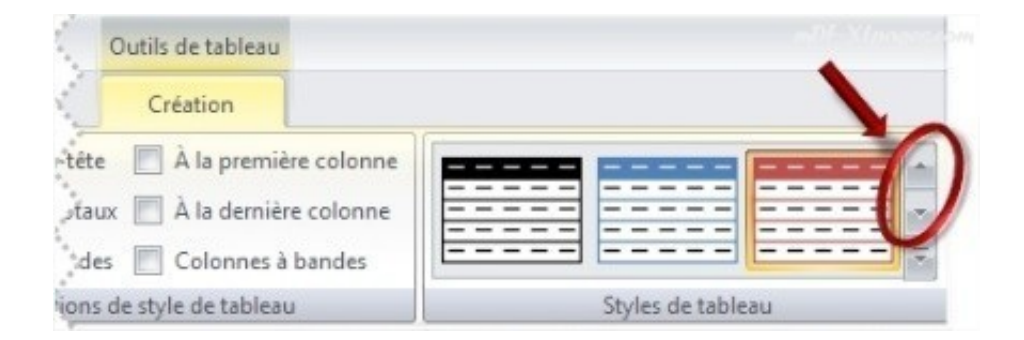

Vous pouvez également cliquer sur la petite flèche tout en bas pour afficher l'ensemble des styles disponibles:

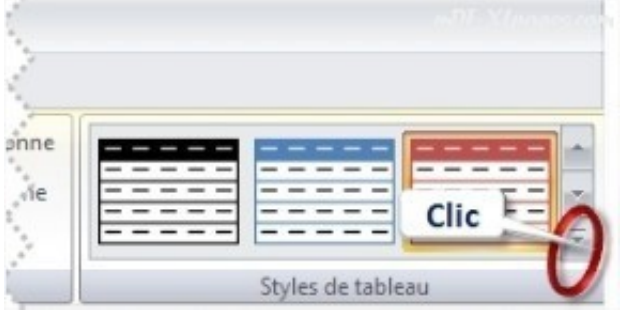

## **Dupliquer un style pour le personnaliser**

Vous avez appliqué un style à votre tableau qui vous convient presque ... à quelques détails près:

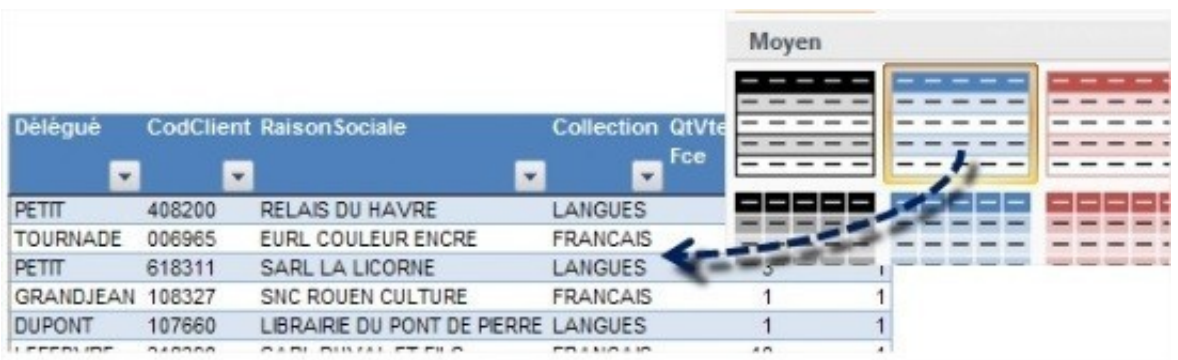

Vous pouvez dupliquer ce style pour le modifier rapidement et l'appliquer à votre tableau.

Sélectionnez le style que vous avez choisi, puis clic droit, dans la fenêtre qui s'ouvre choisissez

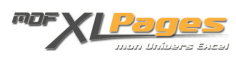

#### **Dupliquer**

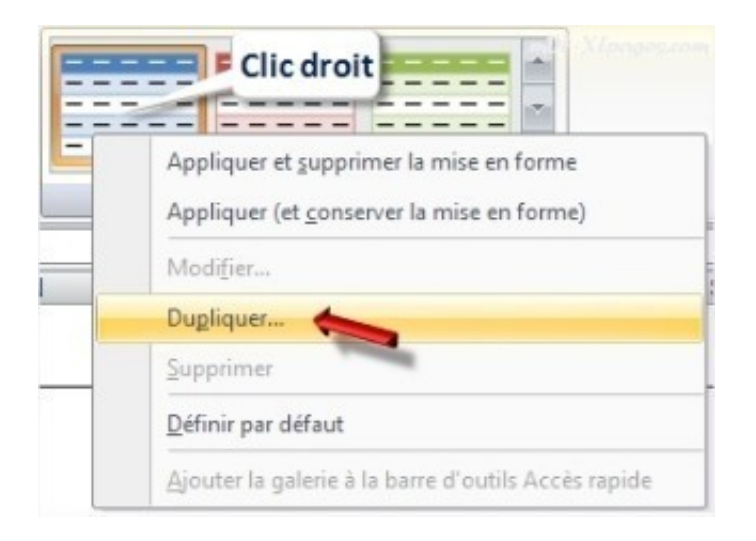

La fenêtre de modification de style s'ouvre vous permettant d'intervenir sur tous les éléments afin de personnaliser votre style:

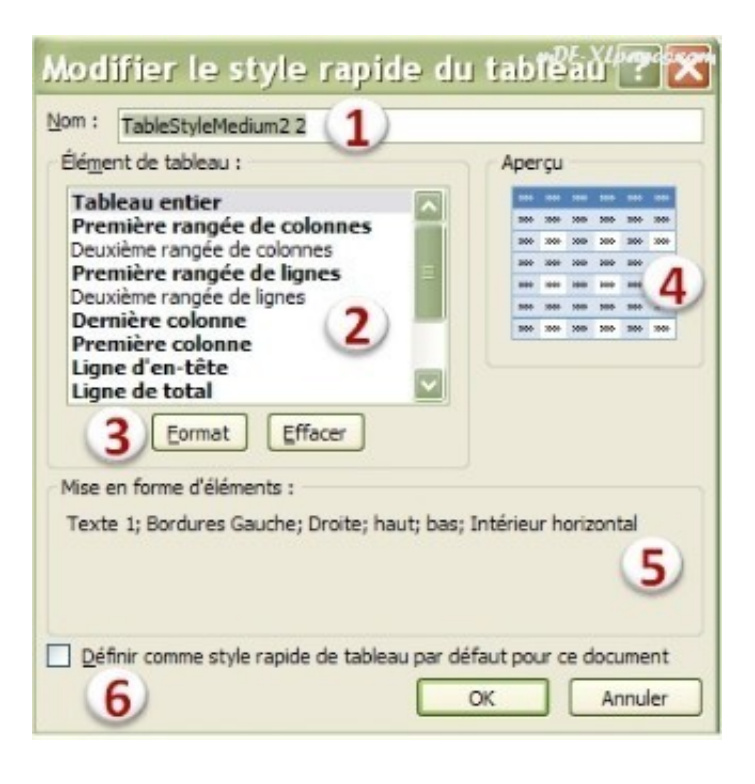

**1:** Le nom du style apparaît en haut, Excel a renommé le style par défaut en ajoutant un numéro à la fin du nom.Vous pouvez (et cela est conseillé) indiquer votre propre nom, par exemple "Reporting"

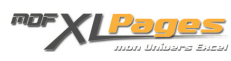

**2:** La fenêtre inférieure contient les différents éléments du tableau, ceux indiqués en gras comportent un format particulier. Vous pouvez accéder à tous ces éléments, si vous intégrez un format quelconque sur un élément il apparaîtra en gras.

**3:** Ces boutons de commandes vous permettent soit de réinitialiser les formats pour l'élément sélectionné, soit d'accéder à la palette des formats (police, bordure, remplissage)

**4:** L'aperçu permet d'avoir une idée du format choisi avant validation

**5:** la mise en forme de l'élément sélectionné est rappelée en bas de la fenêtre

**6:** Vous pouvez décider d'appliquer systématiquement ce style à chaque nouveau tableau de votre fichier en cochant cette case.

Commencez par saisir un nouveau nom pour votre style personnalisé puis validez par OK

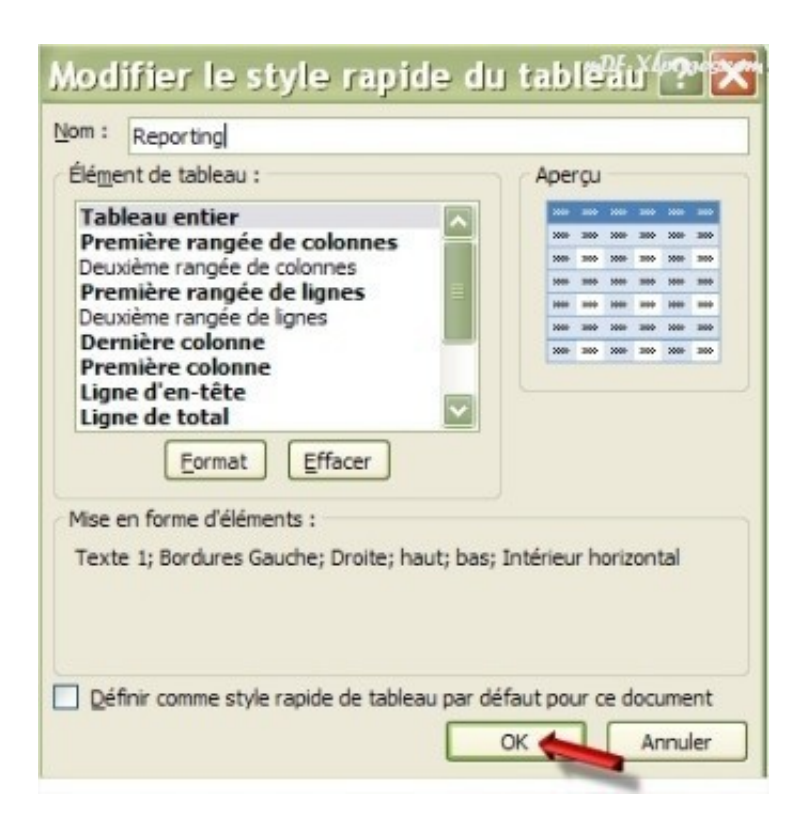

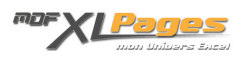

En cliquant sur la petite flèche afin d'afficher tous les styles disponibles, vous remarquez que la copie du style se trouve sur la première ligne dans un groupement de style nommé **Personnalisé**. L'info-bulle rappelle son nom.

Cliquez sur votre Style nommé Reporting pour l'appliquer à votre Tableau:

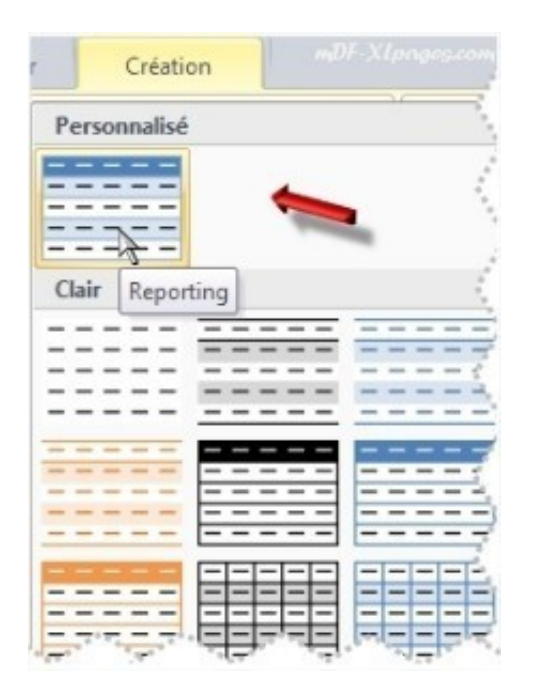

Pas de modification à l'écran puisque le style appliqué est identique, mais votre tableau est désormais attaché à ce nouveau style Reporting, toutes les modifications de format que vous y ferez se reporteront dans votre tableau.

Dans la fenêtre des styles de tableau (au niveau du ruban) le style sélectionné apparaît en surbrillance (entouré d'un cadre orange), il s'agit ici du style Reporting, sélectionnez le par clic droit puis choisissez Modifier:

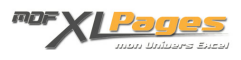

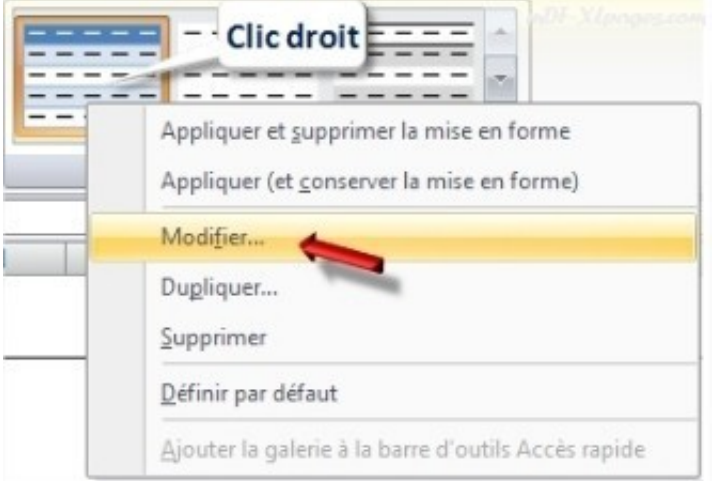

La fenêtre de modification s'ouvre permettant de modifier chaque élément du Tableau. Commencez par exemple par sélectionner le **Tableau Entier**, puis cliquez sur le bouton **Format**

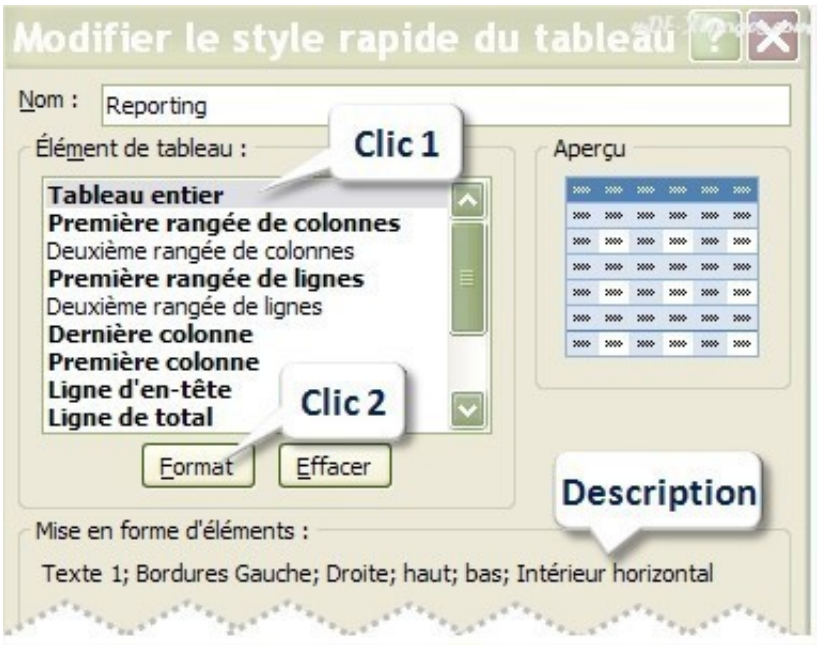

La fenêtre de format permet de modifier certains élément de la police, les bordures ainsi que le remplissage.

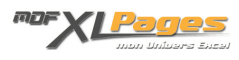

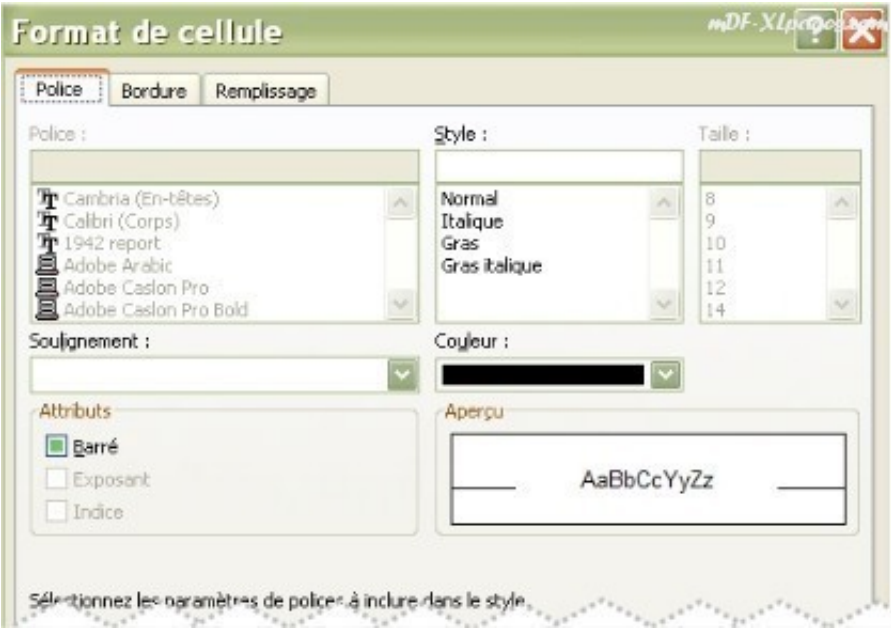

Pour l'ensemble du tableau par exemple vous souhaitez juste remplacer la couleur noire par un bleu foncé. Choisissez la couleur qui vous convient dans la palette de couleurs, après avoir validé par ok (2 fois) tout le corps de votre tableau contient une police bleue:

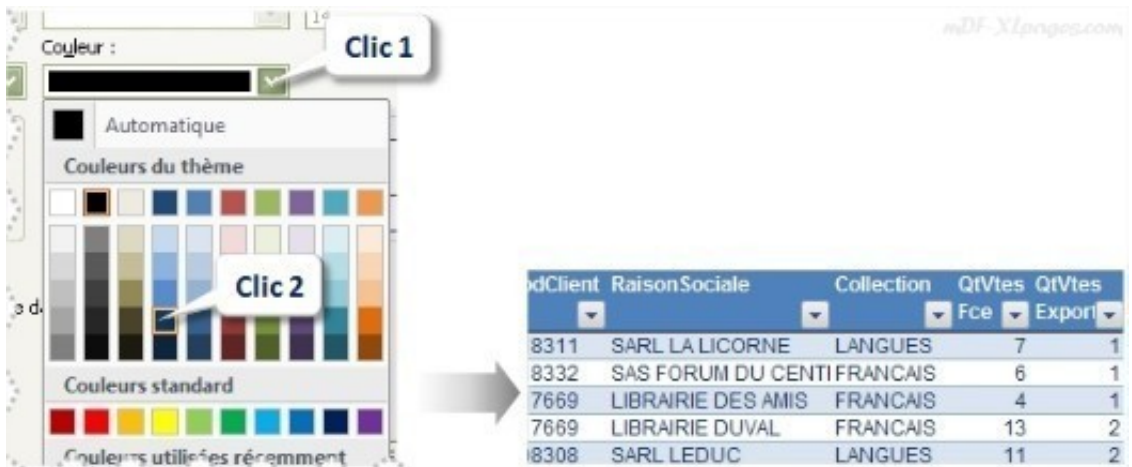

**A noter**: la police elle même ou la taille n'est pas modifiable.

Les bordures sont également paramétrables au niveau du **Tableau entier.** Dans l'onglet **Bordures**, vous pouvez choisir le style de trait et la couleur de chacune des bordures extérieures et intérieures, ci-dessous par exemple vous pouvez remplacer le bleu clair par gris clair:

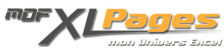

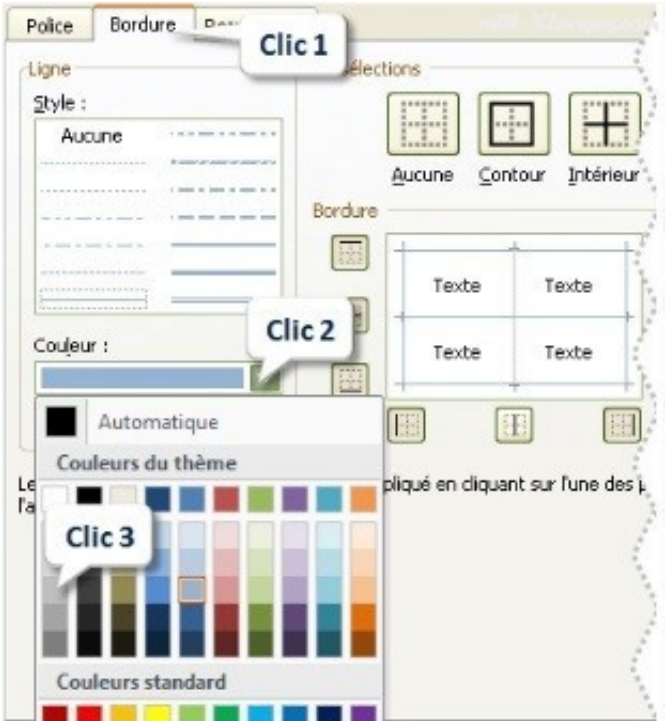

Après avoir sélectionné la couleur et le style de trait, appliquez par exemple ce choix au contour du tableau en cliquant sur le bouton **Contour**, vous pouvez également supprimer ou ajouter un trait en cliquant dessus.

Ci dessous par exemple le trait de séparation entre les lignes est supprimé:

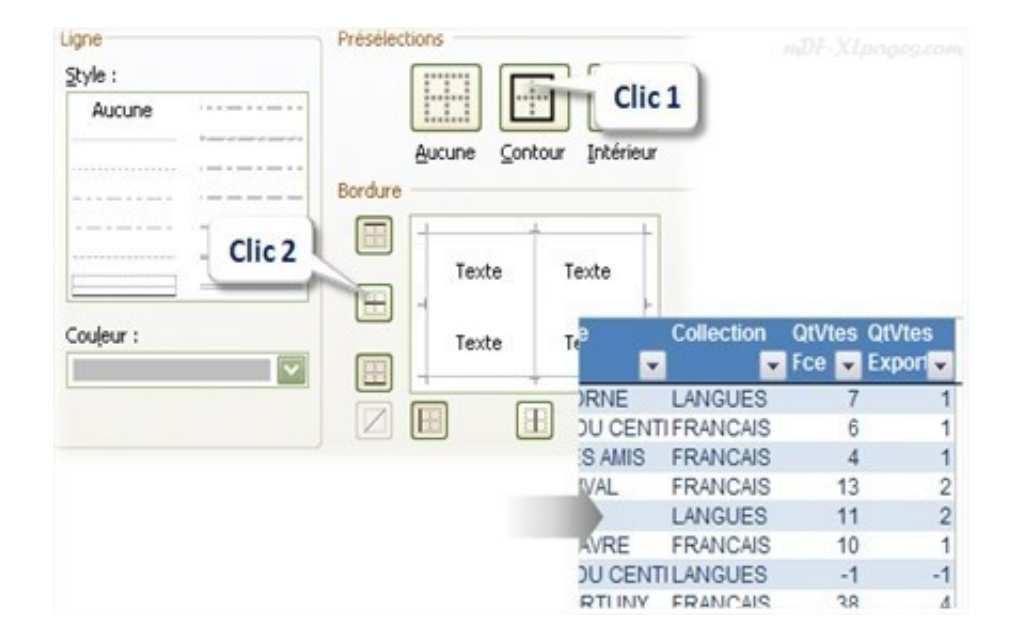

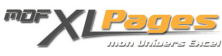

Les deux éléments suivants **première rangée de colonnes** et **deuxième rangée de colonnes** permettent de gérer les formats en alternance des colonnes:

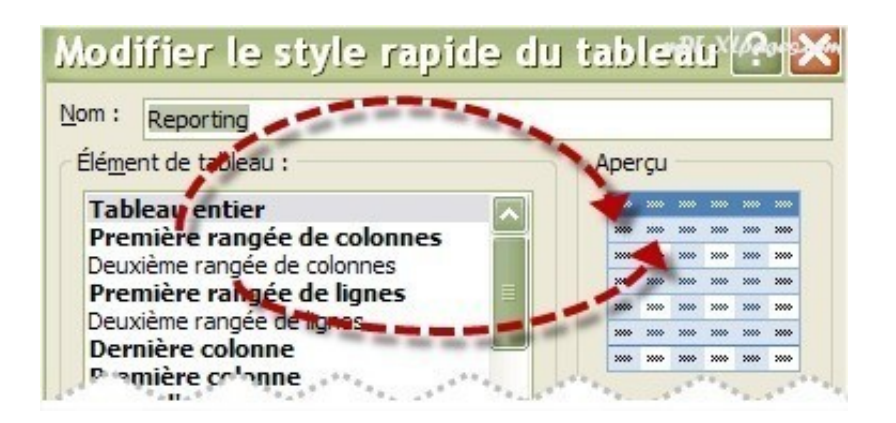

Par exemple en sélectionnant **première rangée de colonnes**, puis **Format**, onglet **remplissage**, la couleur d'arrière plan est bleu clair:

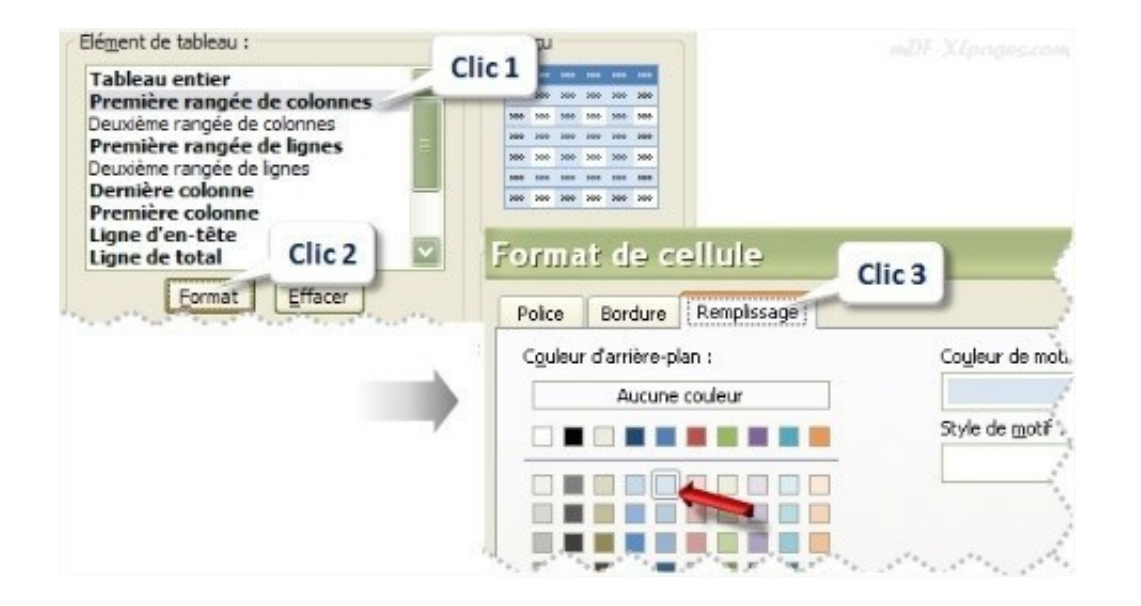

Pour tester, choisissons par exemple orange et validons par ok. De retour dans la fenêtre précédente, l'aperçu indique le résultat, avec une colonne sur de de fond orange en commençant par la première colonne:

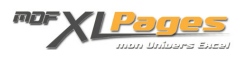

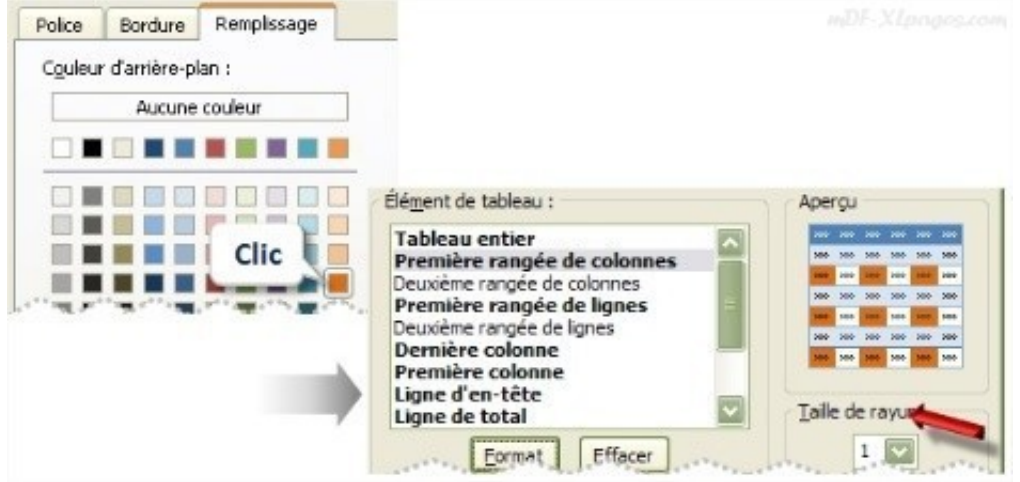

A ce stade, si l'on cloque sur OK pour valider … rien ne se passe dans le tableau. En effet, c'est seulement en cochant ou décochant la case **Colonnes à bandes** dans le ruban que les formats **première rangée de colonnes** et **deuxième rangée de colonnes** sont activés:

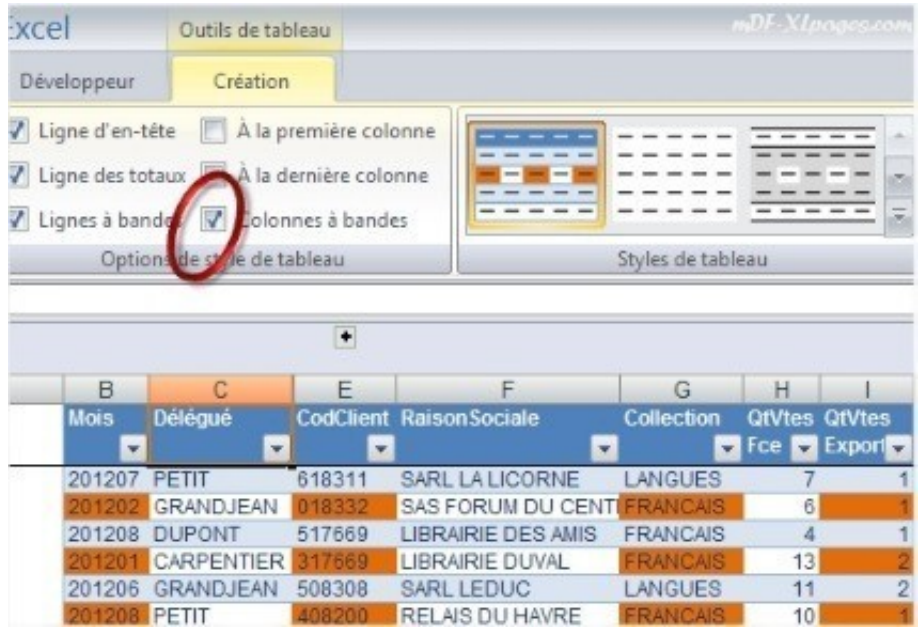

Pour ne pas afficher de couleur une colonne sur deux, il suffit de décocher la case **Colonnes à bandes**.

Vous pouvez aussi cliquer sur Aucune couleur dans l'onglet Remplissage et valider:

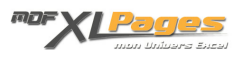

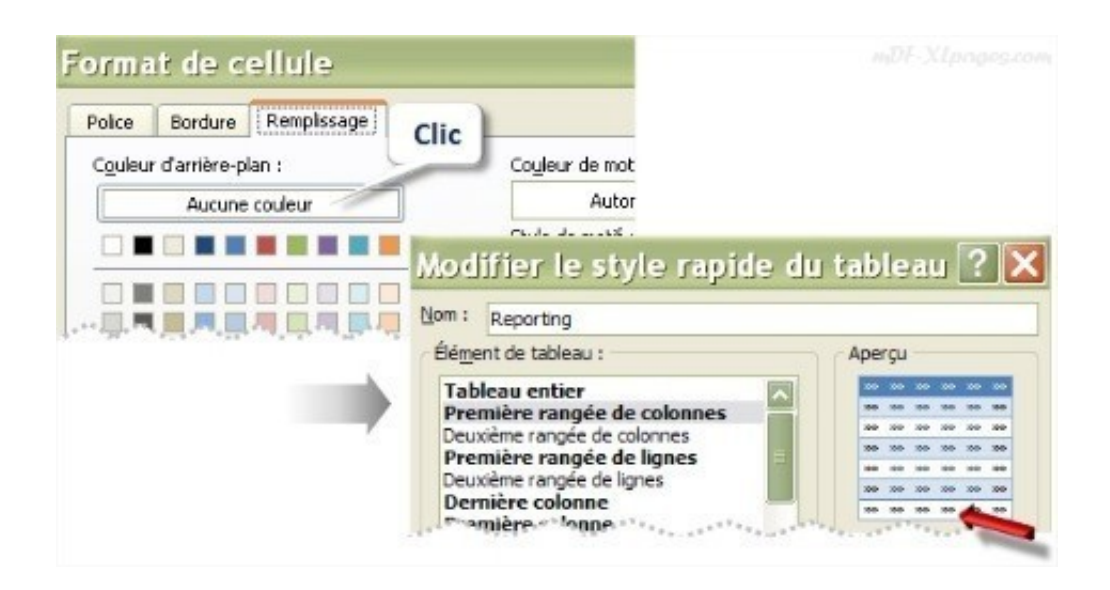

Le fonctionnement est le même pour les deux éléments suivants **première rangée de lignes** et **deuxième rangée de lignes**, qui permettent d'alterner les formats une ligne sur deux.

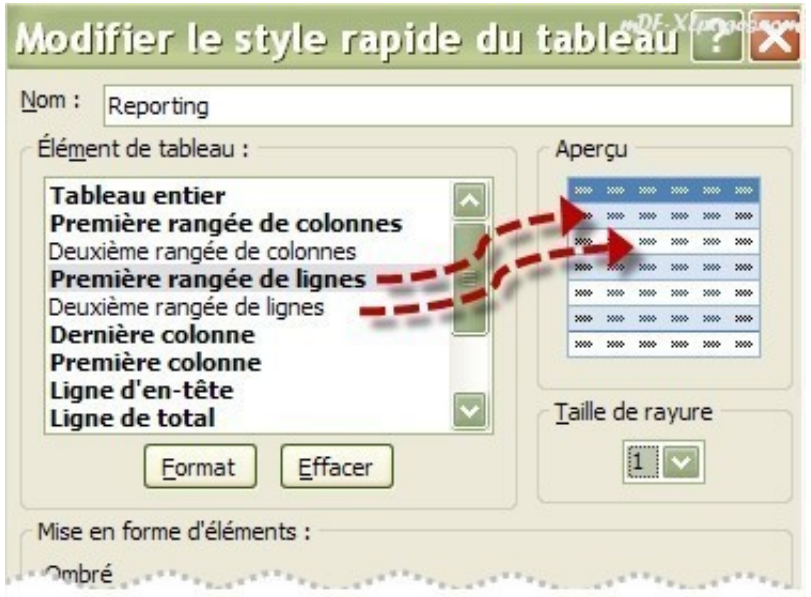

Dans cet exemple la première ligne ne contient aucun format particulier pour la police et les bordures, juste un fond bleu clair modifié ici en beige clair. Une première validation par ok permet de voir l'aperçu, une deuxième validation par ok permet de retourner au tableau:

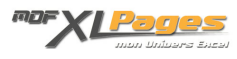

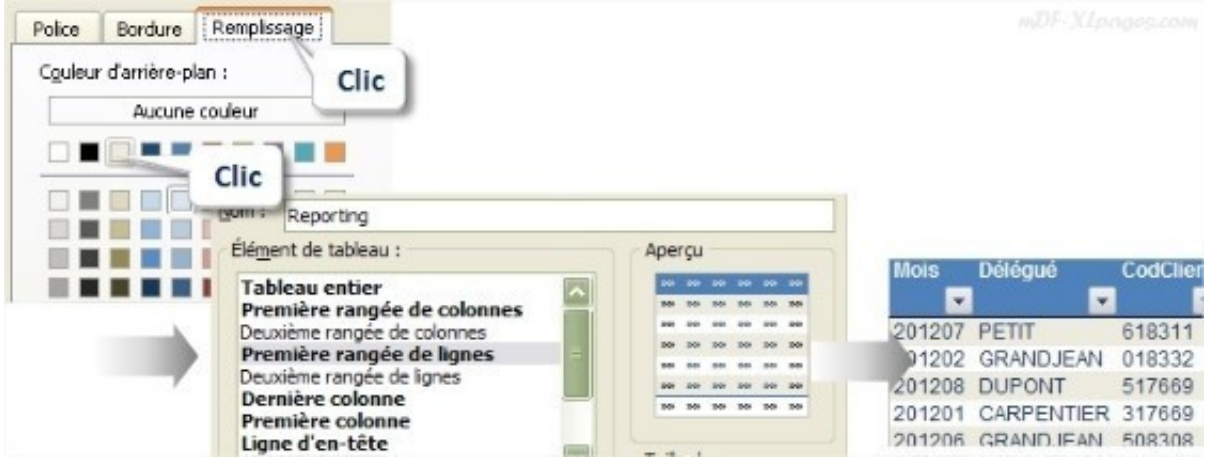

Vous pouvez également personnaliser la **taille de la rayure**, c'est à dire le nombre de lignes d'affilée qui auront le même format. Ci-dessous par exemple, la deuxième rangée de lignes n'a pas de format particulier, mais vous souhaitez l'appliquer sur 3 lignes:

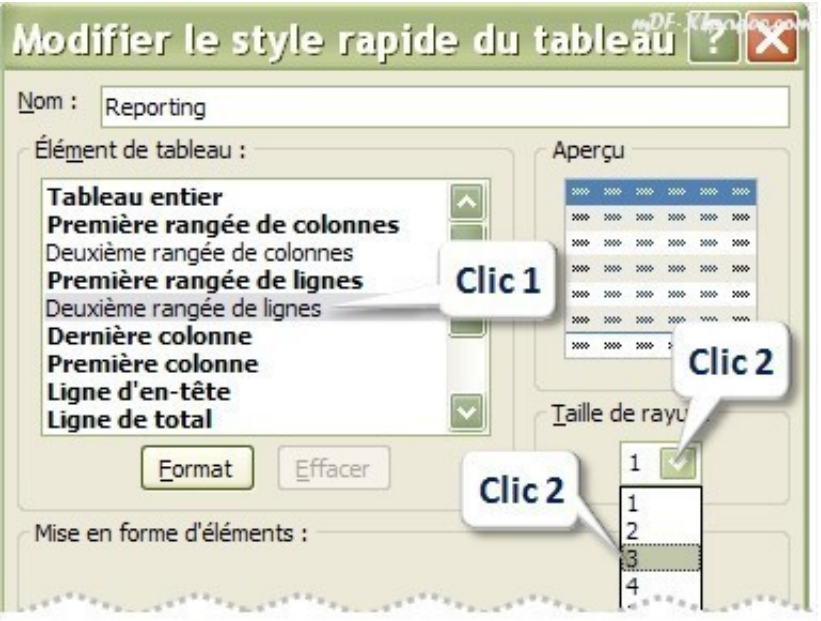

Observez le résultat ci-dessous avec 3 lignes blanches à la suite:

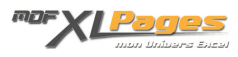

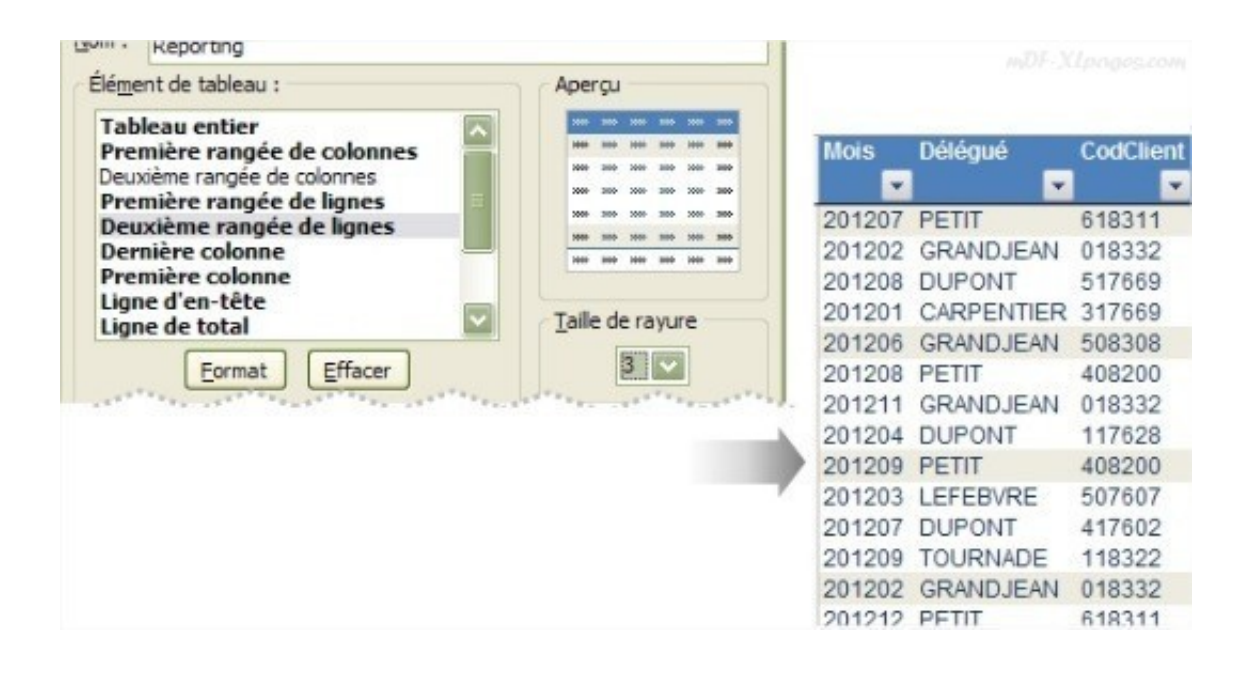

Pour que ces paramétrages soient visibles, il faut que la case **Lignes à bande** soit cochée dans le ruban, sans quoi toutes les lignes de cet exemple apparaîtraient en blanc:

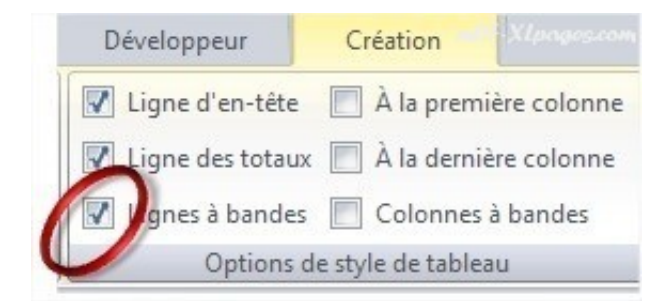

Les éléments suivants **Dernière colonne** et **Première colonne** permettent de personnaliser indépendamment ces deux colonnes particulières. Vous pouvez par exemple intervenir sur la police les bordures et le remplissage, ci-dessous ces colonnes n'ont pas d'autre format particulier que la police en gras, ce qui peut être utile pour mettre en valeur un total. Afin de conserver la même couleur de police que le reste du tableau, vous pouvez reproduire la couleur bleue pour cette colonne, comme vu pour l'élément *Tableau entier*

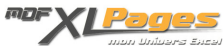

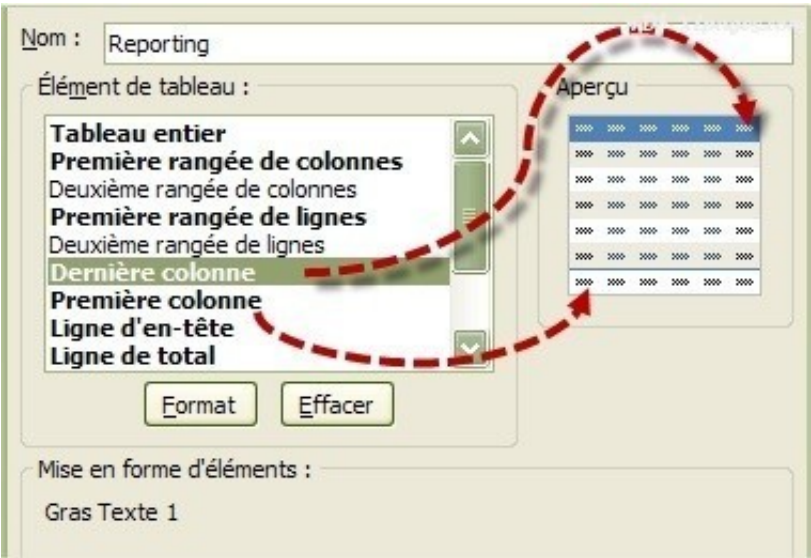

Comme pour les lignes et les colonnes, pour que ces formats soient visibles il faut cocher les cases **A la première colonne** ou **A la dernière colonne dans le ruban**:

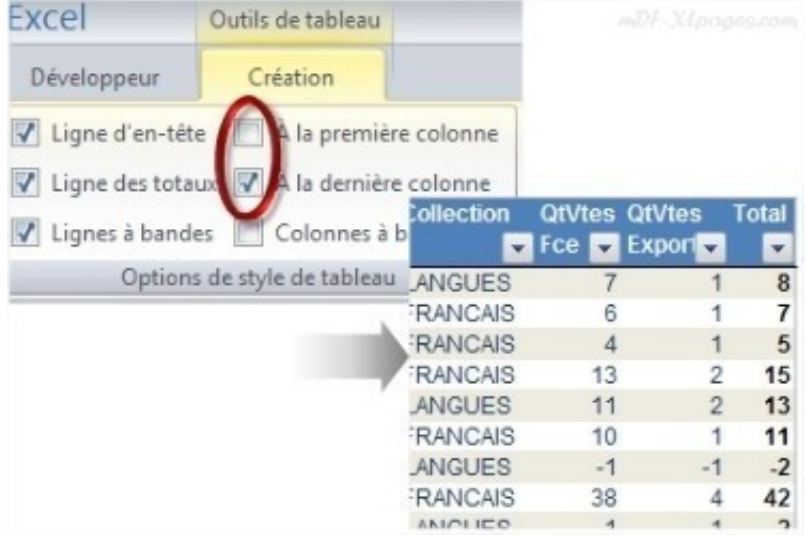

Allons plus loin pour l'élément suivant **Ligne d'en-tête**, la couleur à plat ne vous convient pas, vous voulez un dégradé plus doux.

Sélectionnez la ligne d'en-tête puis cliquez sur le bouton **Format**, choisissez ensuite l'onglet **Remplissage** et cliquez sur **Motif et textures**:

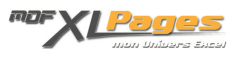

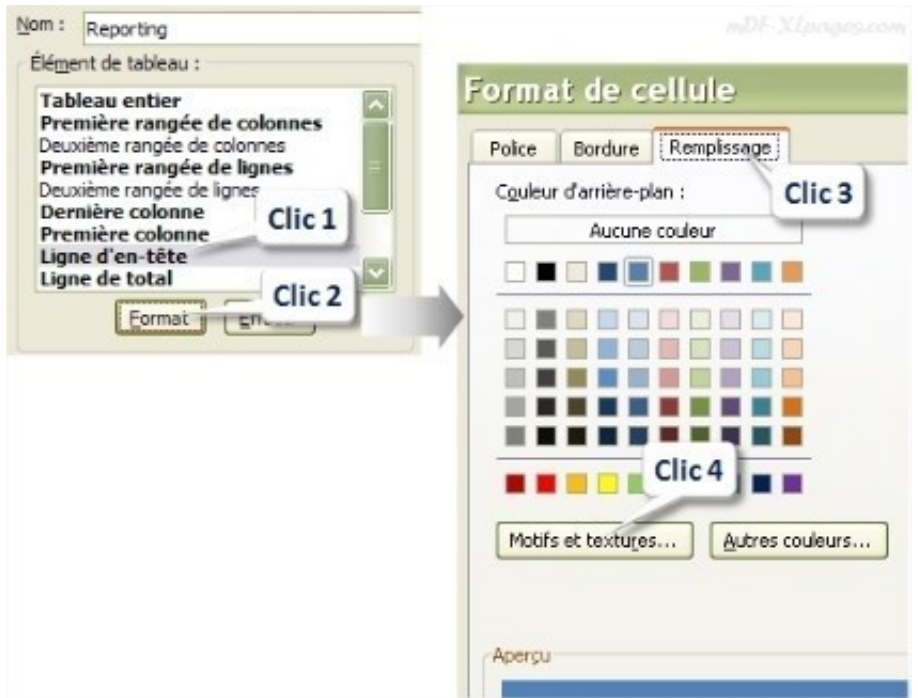

La fenêtre de réglage des motifs et textures s'ouvre, laissez la case **Bicolore** cochée pour effectuer un dégradé, choisissez le type de dégradé en bas de la fenêtre (ici horizontal, la couleur 1 est en haut de la cellule et le 2 en bas)

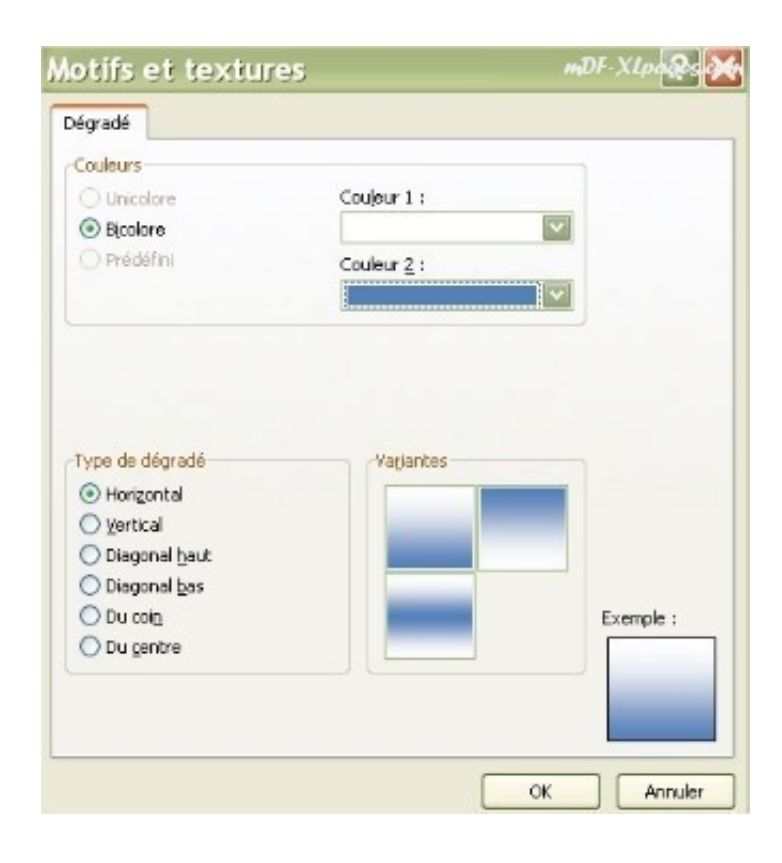

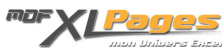

Cliquez sur la couleur 2 par exemple, vos couleurs s'affichent, mais aucune ne vous plaît, cliquez sur **Autres couleurs** pour accéder à la palette complète des couleurs. Vous pouvez alors choisir la couleur qui vous convient, voire saisir directement son code RVB si vous le connaissez:

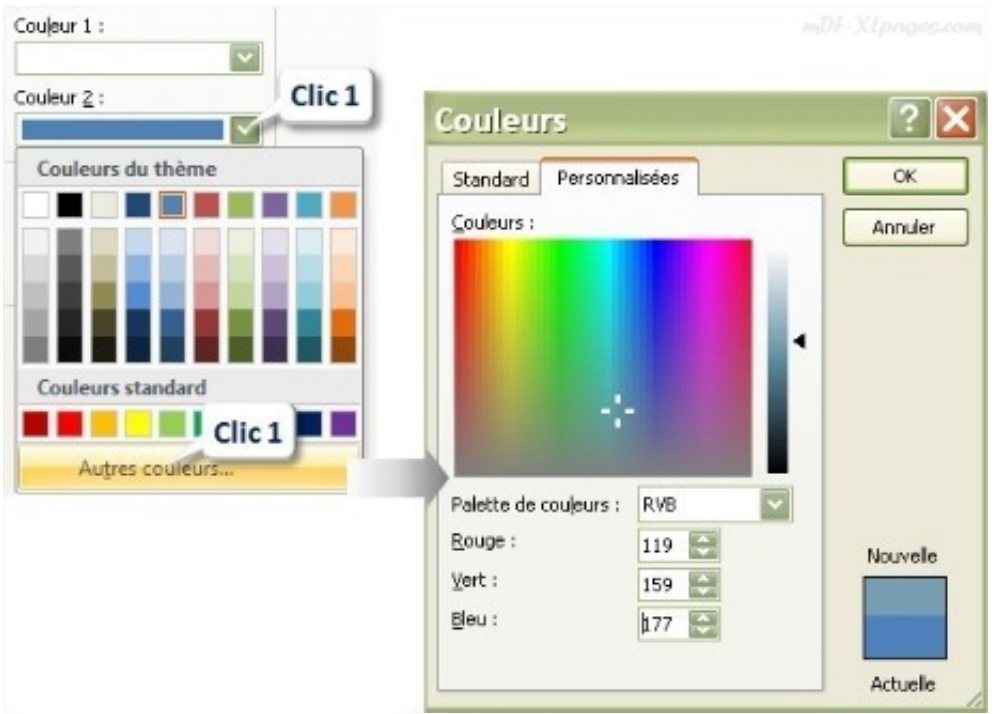

Votre couleur étant choisie validez par ok, vous retournez sur la fenêtre précédente et avez un aperçu du résultat en bas à droite:

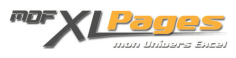

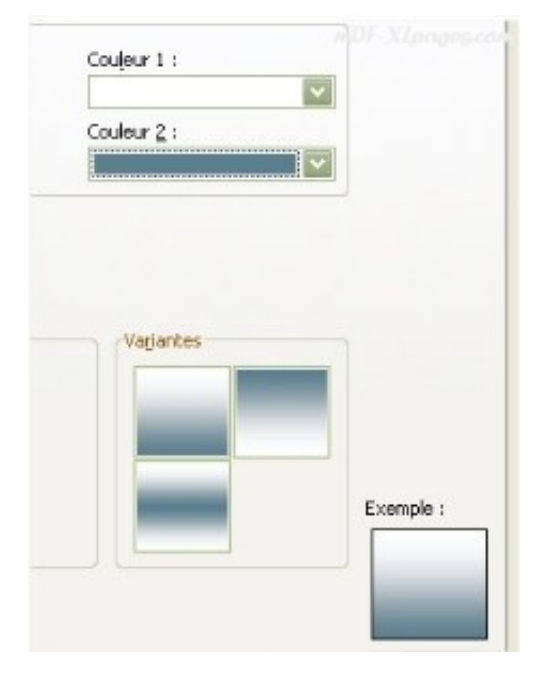

Procédez de même pour l'autre couleur et validez pour retourner sur votre tableau et voir le résultat:

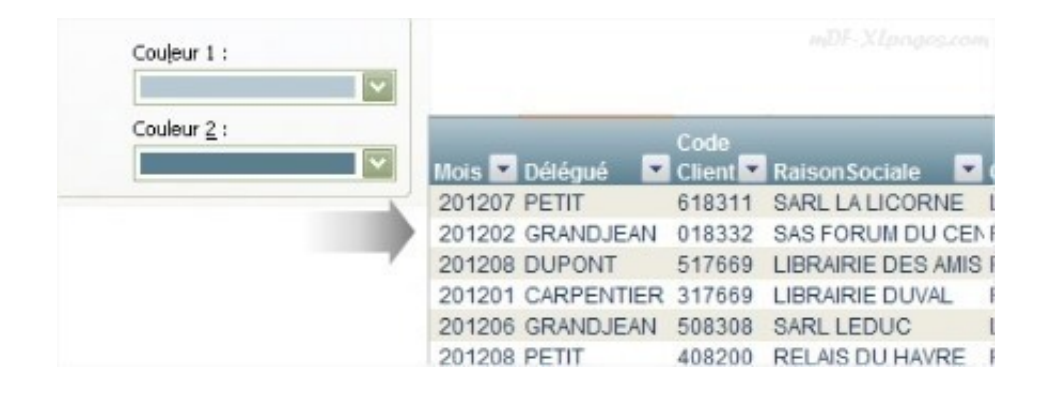

Pour que votre personnalisation soit visible, vous devez cocher la case **ligne d'en-tête** dans le ruban:

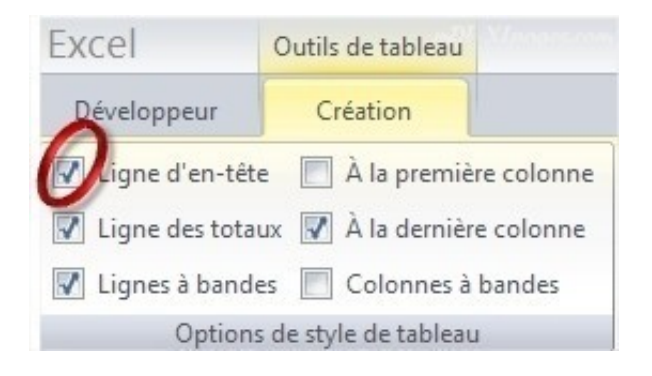

**Remarque**: si la case **Ligne d'en-tête** est décochée, cette ligne n'apparaît pas dans votre tableau, ce

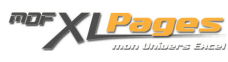

#### qui sauf cas spécifique le rend totalement incompréhensible:

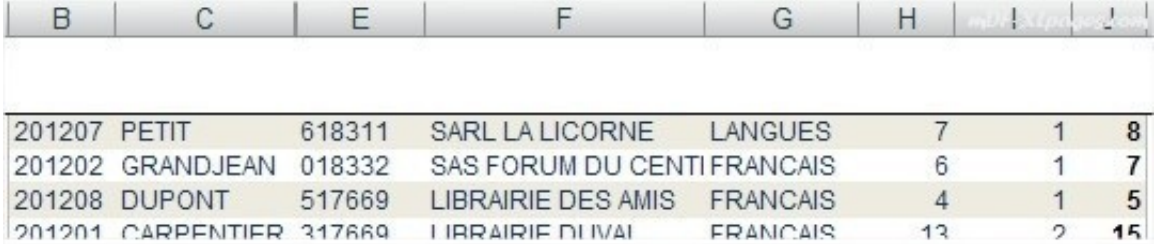

Vous pouvez appliquer tous les fonctionnements ci-dessus au derniers éléments disponibles, pour personnaliser la **ligne total** de votre tableau, ainsi que les **première et dernière cellules des lignes d'en-tête ou de total**.

Pour que la ligne total de votre tableau apparaisse, il faut que la case **Ligne des totaux** soit cochée dans le ruban.

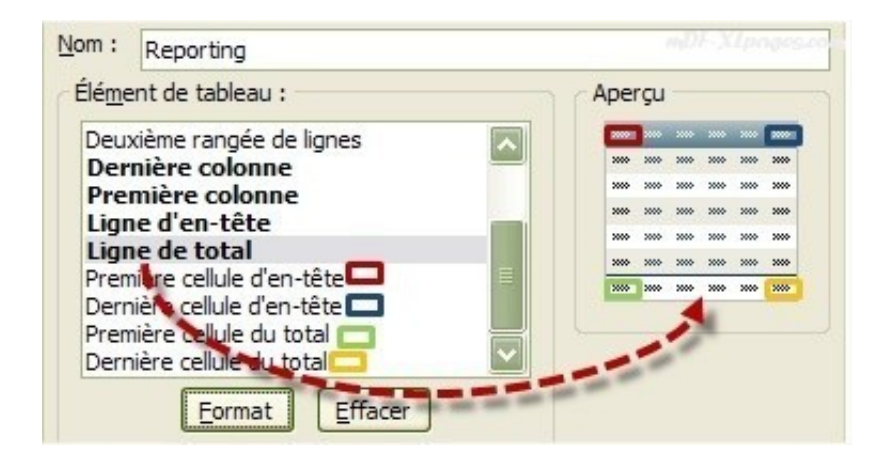

Si une de vos personnalisation ne vous convient pas, vous pouvez sélectionner l'élément concerné et cliquer sur le bouton **Effacer**

### **Créer un nouveau style personnalisé**

Pour créer un nouveau style personnalisé en partant d'un modèle vierge, sélectionnez votre Tableau pour accéder au menu **Outils de Tableau**, dans son onglet **Création** cliquez sur la petite flèche tout en bas des styles de tableau:

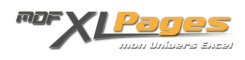

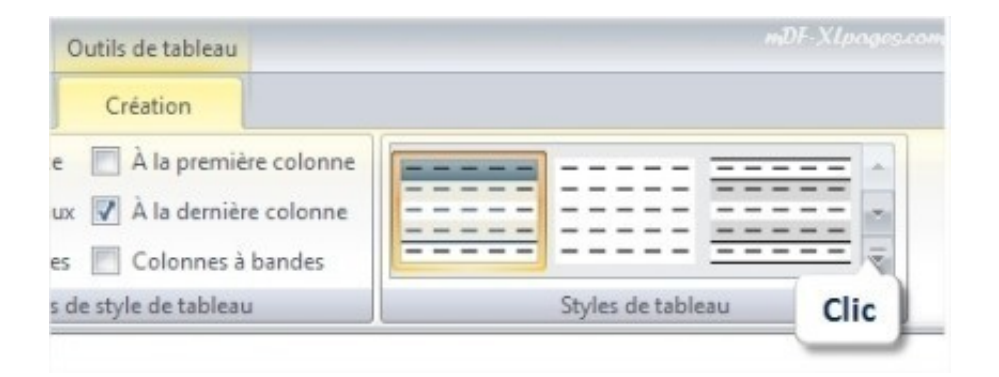

La fenêtre des styles s'ouvre, cliquez tout en bas sur **Nouveau style de tableau**:

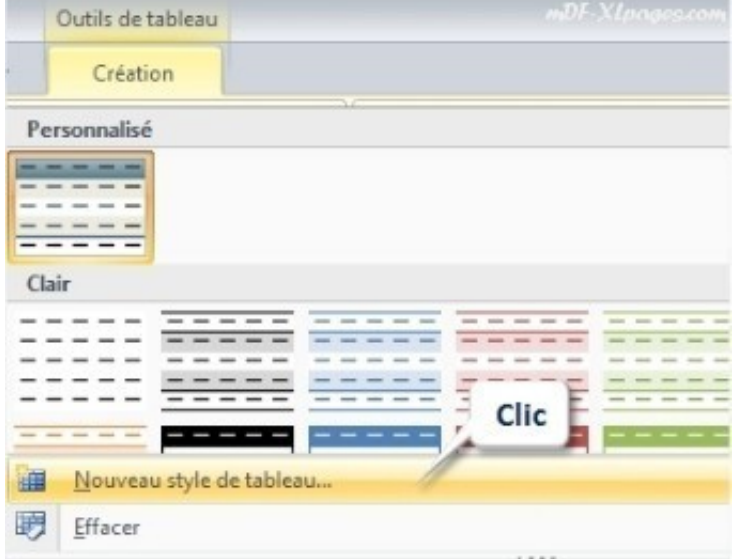

La fenêtre de personnalisation s'ouvre, vous pouvez donner un nom à votre style et agir sur tous les éléments comme vu dans le chapitre ci-dessus:

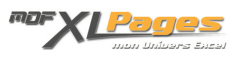

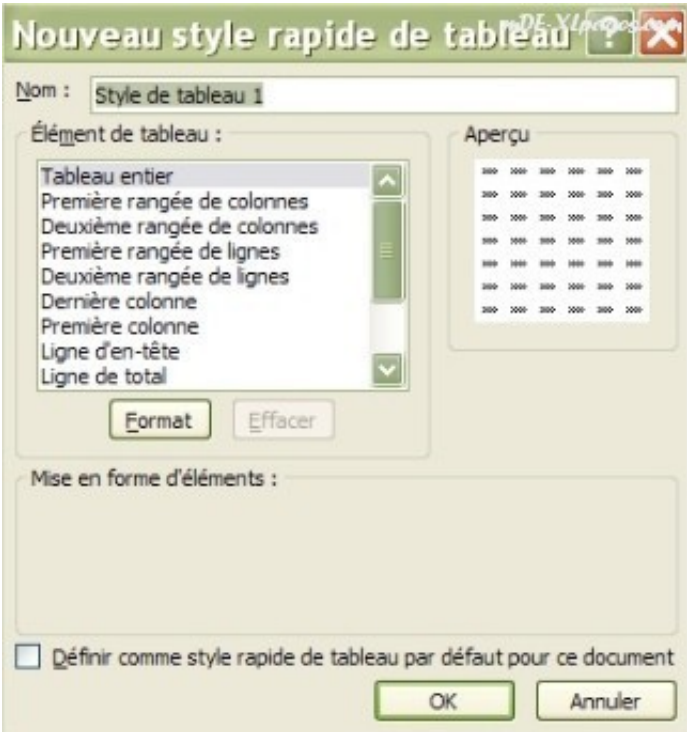

# **Supprimer un style personnalisé**

Dans le ruban sélectionnez votre style personnalisé par clic droit, puis choisissez **supprimer**, et confirmez la suppression dans la fenêtre d'alerte:

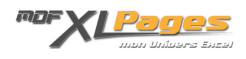

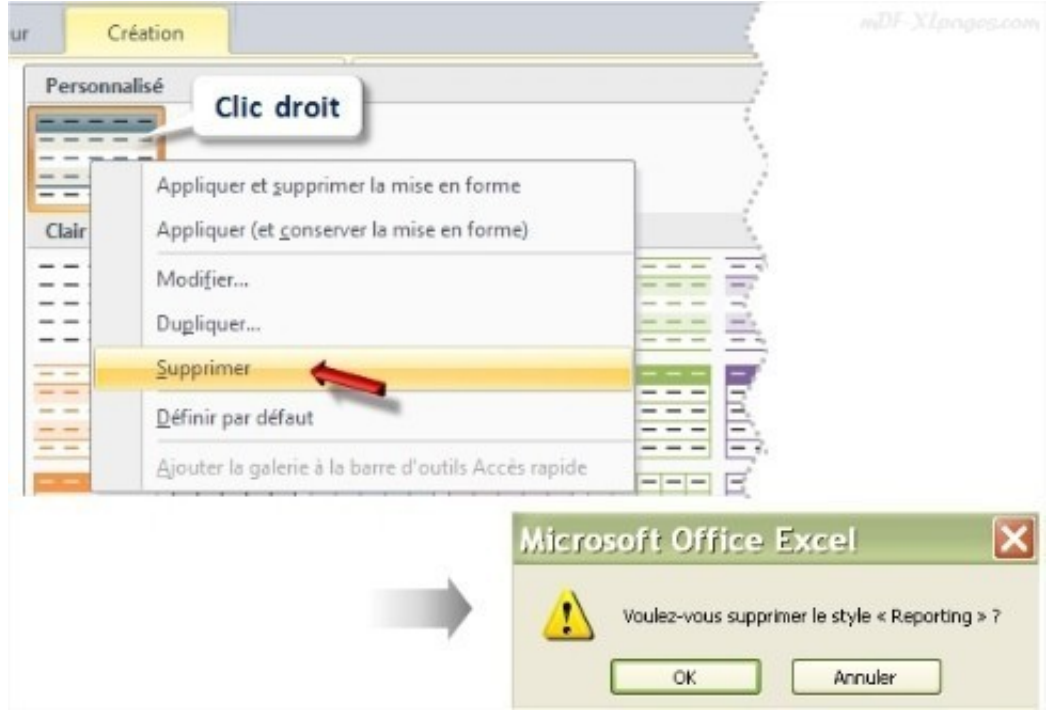

Le style de votre tableau sera remplacé par un autre style prédéfini par défaut.

## **Effacer un style de tableau**

Sélectionnez votre tableau pour accéder au menu **Outils de tableau** puis cliquez sur la flèche en tout en bas pour accéder aux styles disponibles:

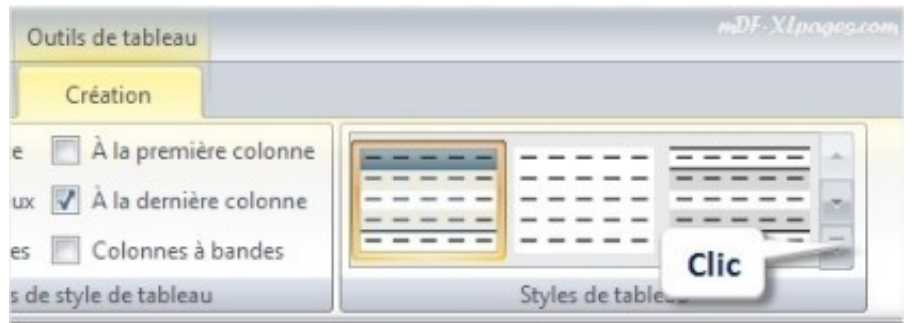

Le style utilisé par votre tableau est encadré en orange, cliquez en bas sur **Effacer**:

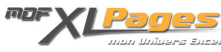

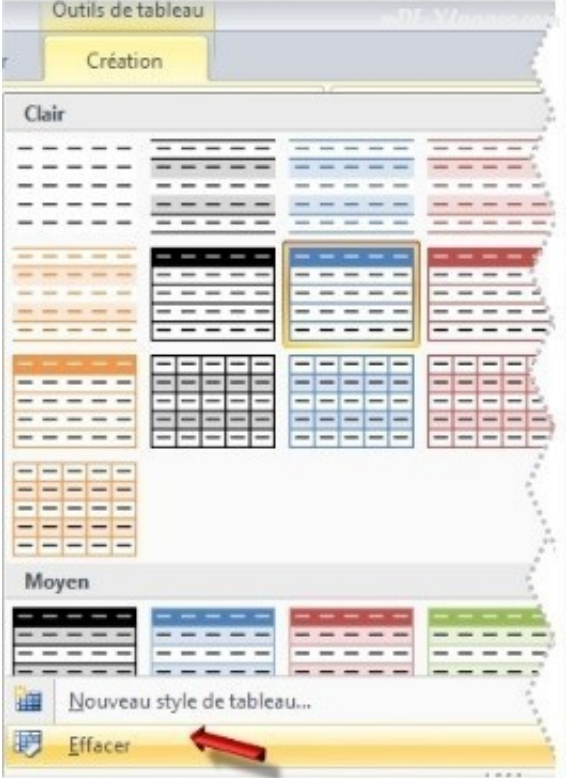

Toute mise en forme est supprimée (mais le Tableau existe toujours):

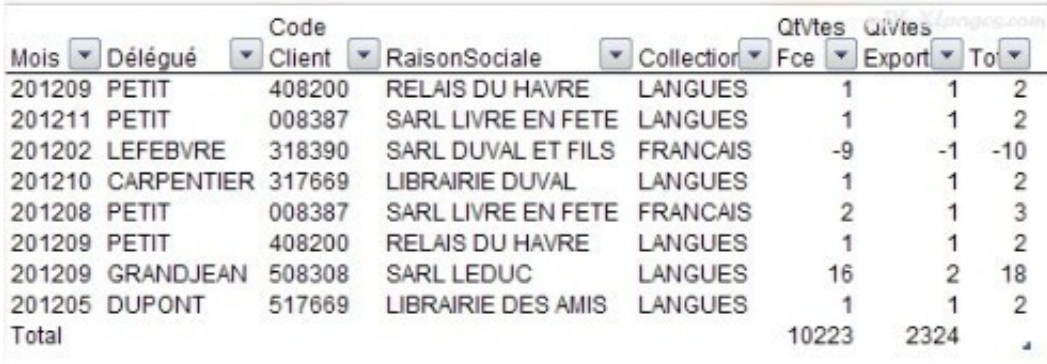

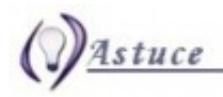

Lorsque vous utilisez la fonction **Mettre sous forme de tableau**, Excel insère automatiquement un tableau, avec la mise en forme que vous aurez choisie.

Si vous ne souhaitez pas utiliser vos données dans un tableau, vous pouvez convertir le tableau en plage standard, tout en conservant le style de tableau que vous avez appliqué (cf. le tutoriel [Créer](http://www.mdf-xlpages.com/modules/smartsection/item.php?itemid=185)

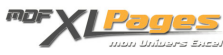

#### [ou supprimer un tableau](http://www.mdf-xlpages.com/modules/smartsection/item.php?itemid=185))

G **A noter:** Contrairement aux Mises en Formes Conditionnelles, les couleurs ou mises en formes que vous appliquez à votre plage de données priment sur les mises en forme du Style du Tableau.